## User Manual

(*for NGO Users*)

# NGO Proposal Online Application and Processing Tracking System

**(***Version 1.2* **)**

*URL: http://ngograntsje.gov.in*

# Ministry of Social Justice and Empowerment

Application Designed and Developed by *NIC Cell Ministry of Social Justice and Empowerment* 

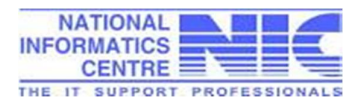

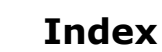

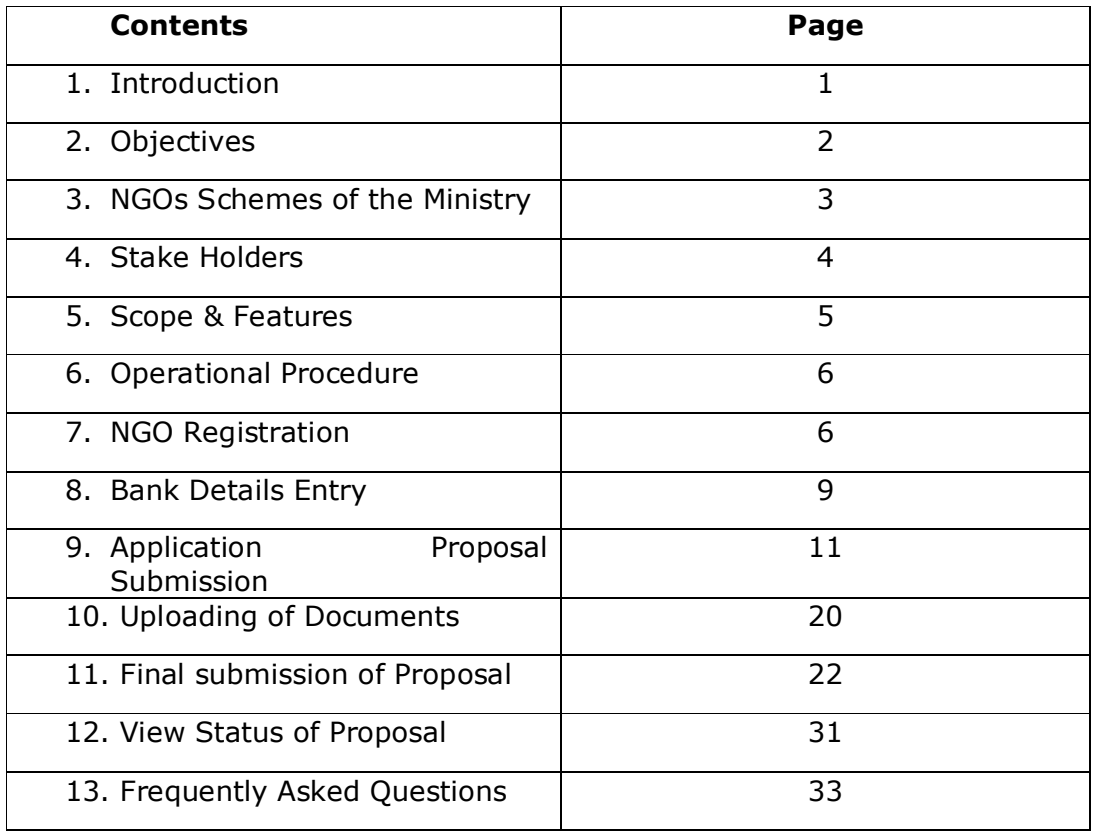

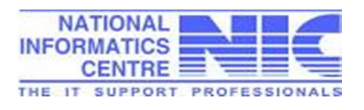

#### **1. Introduction :**

The Ministry is charged with the promotion of welfare, ensuring social justice and empowerment of disadvantaged and marginalized sections of society. It is the responsibility of the Ministry to reach the target group which includes the Scheduled Castes, Minorities, Backward Classes, Disabled, Aged Persons, Street children and victims of Drug Abuse persons of the society.

The objective is to bring them into the mainstream of development by assisting them to overcome their social, physical and educational handicaps. In this manner, their progress through capacity building can be ensured. This would equip them to employ their capabilities to their fullest potential reducing their reliance / dependence on others and achieving independence to the maximum extent possible - the ultimate goal of such assistance extended by the Government.

There are various schemes being run by the Ministry of Social Justice and Empowerment and implemented through Non-Governmental Organisation (NGOs). **To automate the complete process of submission of application proposals of NGOs online and it's sanction for grant, the online system "NGO's Proposal Submission, Processing and Tracking System" has been developed and implemented by the Ministry of Social Justice and Empowerment.**

Both the Department of the Ministry i.e the Department of Social Justice & Empowerment and the Department of the Empowerment for the Persons with Disabilities have started using the software from the year 2014-15 and entertained NGO's proposals submitted online only.

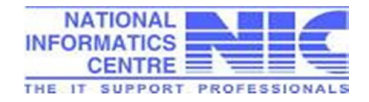

### **2. Objectives:**

To replace the conventional methodology adopted by the Ministry, for issuance of Grant-in-Aid (GIA) to NGOs, the Ministry implemented web based "NGO's Application Proposal Submission, Processing and Tracking System", https://ngograntsje.gov.in with the following objectives:

- · Common Platform for Online Registration of NGO's seeking Grants-in Aid for their projects carried out under welfare schemes run by the Ministry of Social Justice and Empowerment.
- · Facility to submit online NGO's application forms for Grant-In-Aid proposals under various schemes of Department of Social Justice and Department of Empowerment of Persons with Disabilities under Ministry of Social Justice and Empowerment.
- · Uploading of necessary documents along-with application proposal by NGO, as prescribed in the respective NGO scheme of the Ministry.
- · On-line generation of NGO's application proposal in PDF format to make it available to NGOs for its physical submission manually to the respective District Officer.
- · Work flow based application design consisting processing/ functionalities at the level of District, State and Central Ministry, as approved by Ministry.
- · Online processing of the NGO's application by the various officials/ Back Office users, as per the role defined by the Ministry.
- · Complete transparent back office process to keep track of the NGO's application forms among the stake holders.
- · Proposals, Checklist and Inspection report on the dash board as per their role in the application.
- · To make the functioning of the organization more efficient and effective for decision making.
- · To minimize postal delays in the movement of the application among various stakeholders.

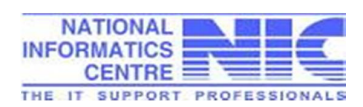

3. NGOs Schemes of the Ministry :

There are 6 schemes being run by the Ministry of Social Justice and Empowerment through Non-Governmental Organisation (NGOs). The assistance is given to the eligible voluntary organisation to provide a socioeconomic upliftment and better livelihood environment to the weaker section of the society. Presently, the Ministry has two departments i.e Department of Social Justice & Empowerment, and Department of the Empowerment for the Persons with Disabilities. The schemes of the Ministry are mainly from Social Sector and Disability Sectors i.e Scheduled Castes, Backward Class, Elderly Person, Victims of Substantive Abuse, Persons with Disabilities.

The following are the welfare schemes of the Ministry, implemented through voluntary organisations.

#### **I. Scheduled Castes Welfare**

(a) Scheme of Grant in Aid to Voluntary Organisations working for Scheduled Castes

#### **II. Welfare of Backward Classes**

(b) Assistance to Voluntary Organizations for Welfare of OBCs

#### **III. Empowerment of Persons with Disabilities**

- (a) Assistance to Disabled Persons for Purchase/ Fitting of Aids and Appliances (ADIP Scheme)
- (b) Deendayal Disabled Rehabilitation Scheme to Promote Voluntary Action for Persons with Disabilities (DDRS Scheme)

#### **IV. Social Defence**

- (a) An Integrated Programme for Older Persons (IPOP)
- (b) Scheme for Prevention of Alcoholism and Substance(Drugs) Abuse

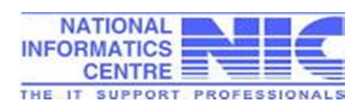

### **4. Application Stake Holders:**

- I. **Non-Government Organisations (NGOs)** working in the area of :
	- (a) Social sector
	- (b) Disability sector.

The eligible NGOs working in social/ disability sector from any part of the country may apply for grant in aid for their projects covered under the schemes of the Ministry. NGO have to submit his/her application online on the portal https://ngograntsje.gov.in which is further processed by the Gov[ernment officials](https://ngograntsje.gov.in/) at different levels.

- II. **Officials (Back Office Users)** involved for processing of NGO's proposal are designated from the following Government Offices:
	- (a) District Social Welfare Office
	- (b) State Directorate
	- (c) State Secretariat
	- (d) Central Ministry

The designated officials from the above offices have to register themselves on NGO's portal.

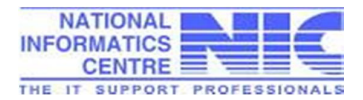

#### **5. Application Scope & Features:**

Role based web application "Grant-in-aid to NGOs, proposal submission, processing and tracking system" cover the following scope of functionalities provided in the System.

- · Online Registration of NGO's on the portal [http://ngograntsje.gov.in](http://ngograntsje.gov.in/)
- · Online proposal submission by NGO on the portal.
- · Uploading of necessary documents (up-to 3 MB) as per the checklist prescribed for scheme applied.
- · Facility of proposal saving in draft/ final mode by the NGOs.
- · Immediate allotment of NGO's proposal acknowledgement no. after saving the proposal in draft mode.
- · Generation of print copy of NGO's Application proposal, for submission to the concerned district officer manually/ physically.
- · Provision to NGOs for replacing invalid documents uploaded, if proposal is found 'not in order' by District Dealing Assistant.
- · Issuance of Grants-in-Aid amount to NGO's directly to their bank accounts registered for a specific scheme.
- · Online Verification, validation, recommendation, scrutinizing and sanctioning of NGO's proposal by the BO users at District, State and the Central Ministry level.
- · Generation of Sanction Letter for Grants-in-Aid to NGOs.
- · Classification of NGO's proposal for new cases applied, receiving GIA for less than 3 years and more than 3 years cases.
- · Processing of NGO's proposal for issuance of Advance Instalment of GIA directly at Central Ministry level for NGOs who are getting GIA continuously for the past 3 or more years.
- State-wise online reports for NGOs proposal applied, rejected, recommended by the state, new cases, on-going cases are provided.
- · Application access to the authorised NGOs and Back Office Users.
- · Session time for better performance of the system maintained.
- · Forget password option provided to manage user password. OTP on registered email ID and SMS on mobile phone sent to re-set the password.

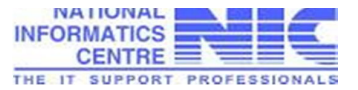

### **6. Operational Procedure:**

NGOs seeking Grants in Aid for the projects/ schemes running under the Ministry of Social Justice and Empowerment can apply online on [http://ngograntsje.gov.in](http://ngograntsje.gov.in/)

#### **6.1 Registration on the Portal**

- i. Open http://ngograntsje.gov.in any internet browser.
- ii. NG[Os who have already](http://ngograntsje.gov.in/) registered, may login using their login ID, Password and captcha (Random image)

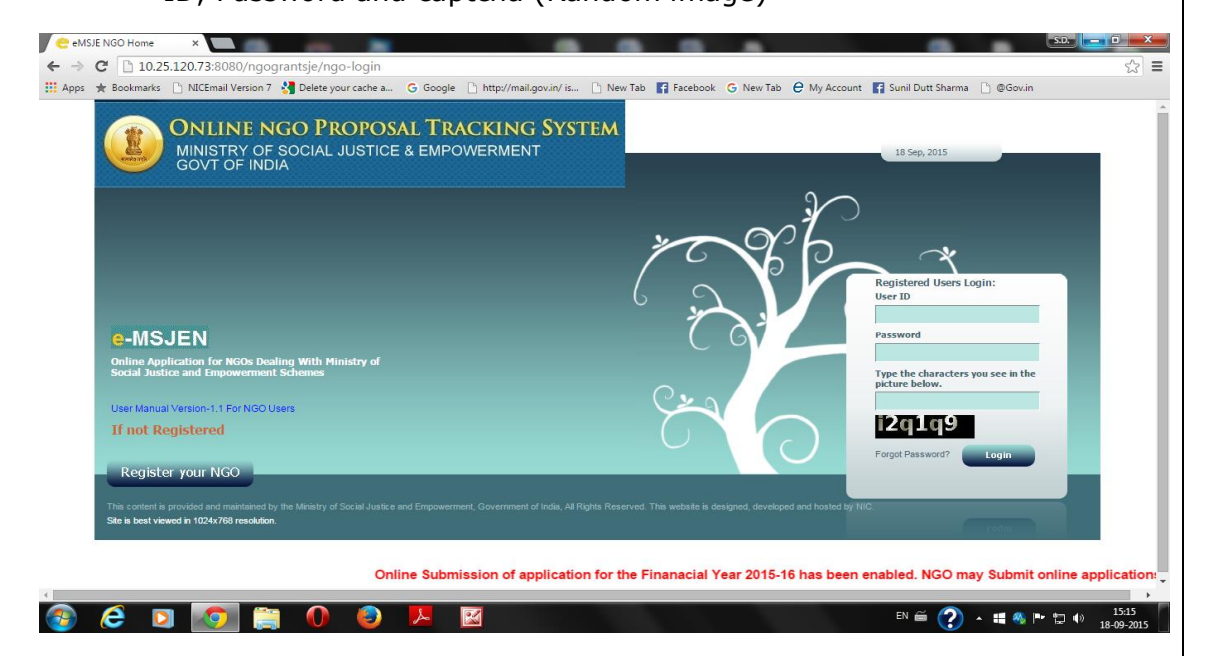

- iii. New NGOs have to register first on the NGO's portal. Click "Register Your NGO" option provided at the left bottom of the homepage.
- iv. During online registration, NGOs will enter User ID and Password of their choice and will use the same while using the portal.
- v. NGO must strictly follow instructions for valid characters to be used in user ID and password.
- vi. NGOs will have to enter basic NGO details, Registration details, Sectors/schemes/projects, achievements, contact details etc.

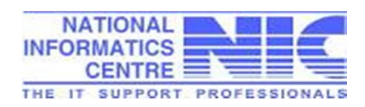

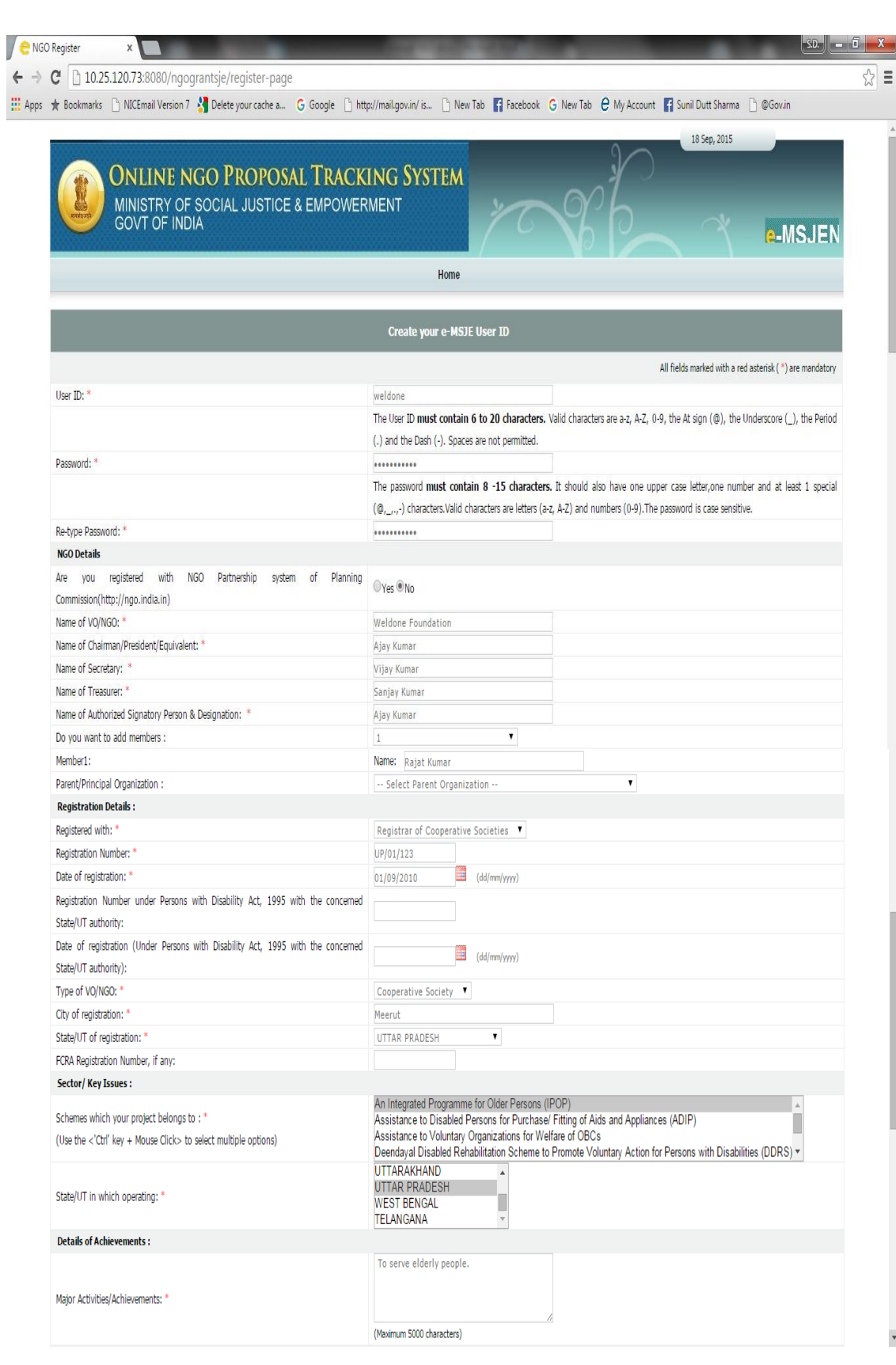

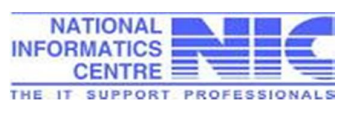

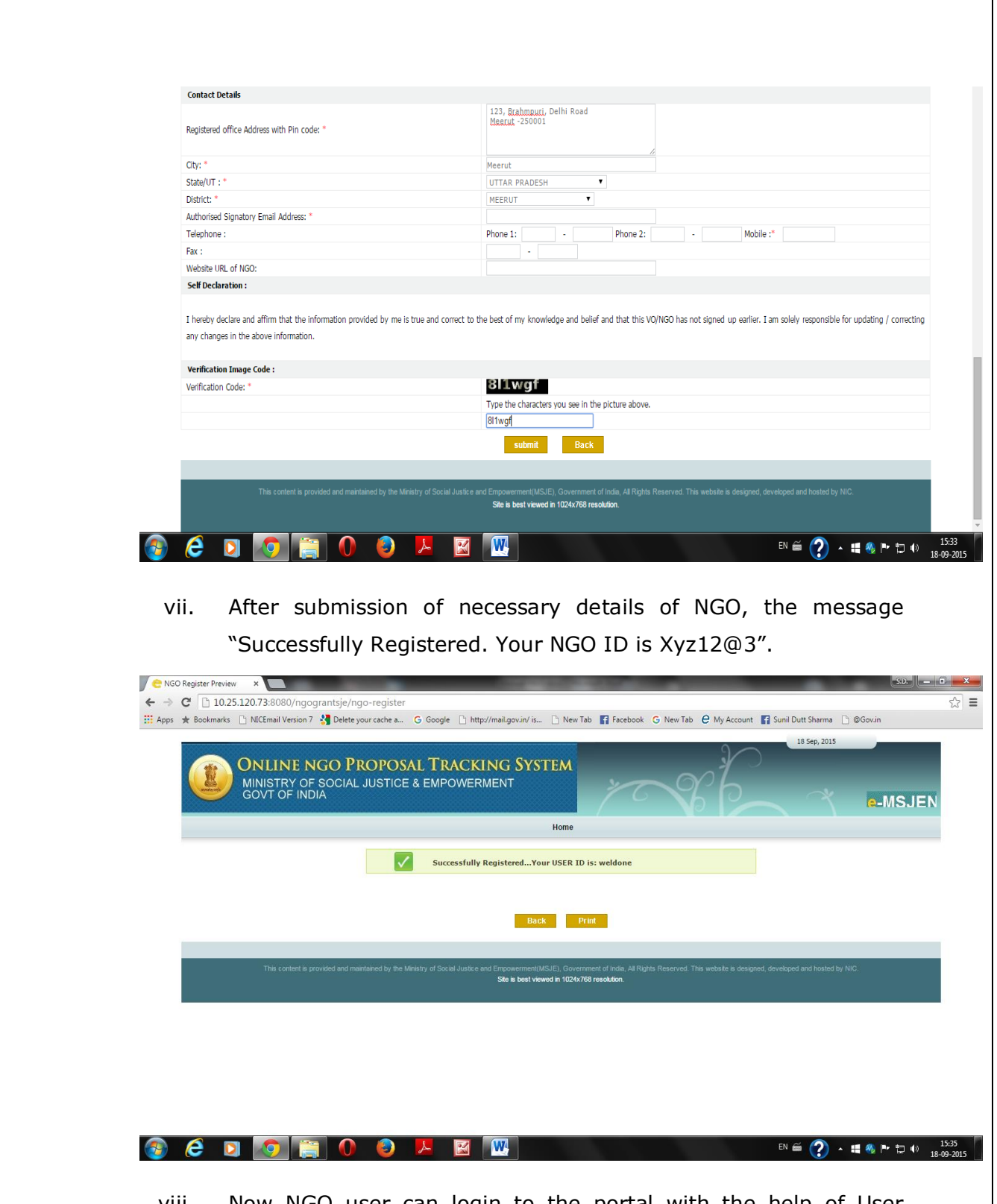

- viii. Now NGO user can login to the portal with the help of User login/ password as were submitted during NGO registration.
- ix. After NGO's login, a list of application forms submitted by NGOs the following screen will appear as shown below.

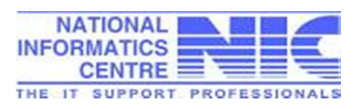

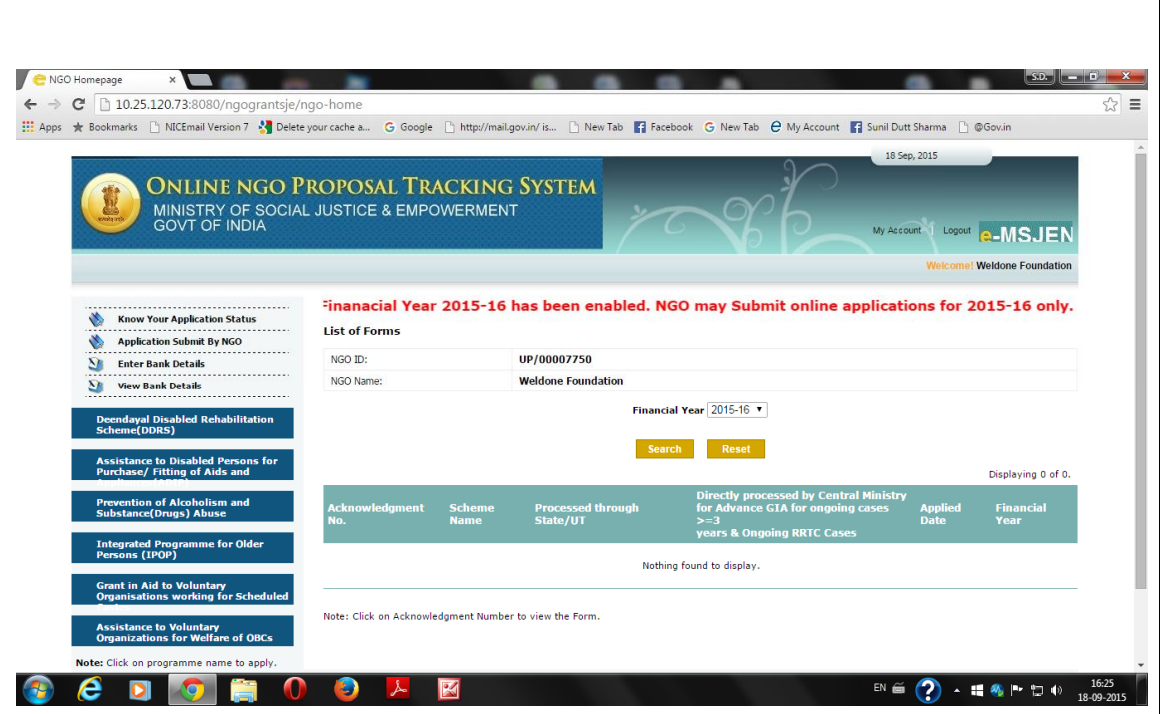

#### **6.2 Enter Bank Details**

i. After registration, NGO will have to entre Bank account details in respect of the scheme applied for GIA. More than one bank accounts of NGO can be entered through the following screen.

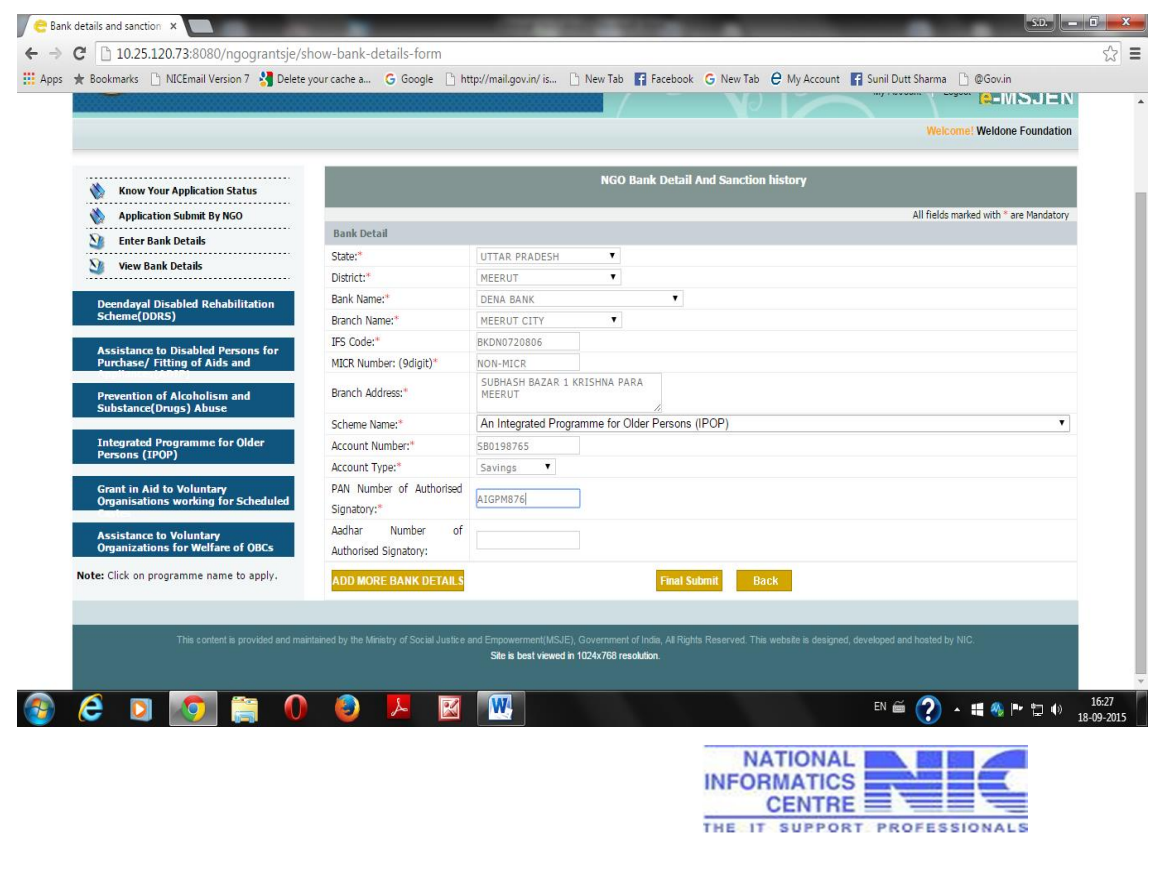

ii. When NGO submit bank details as final, the system ask it to confirm and by pressing "Yes" the user can proceed further.

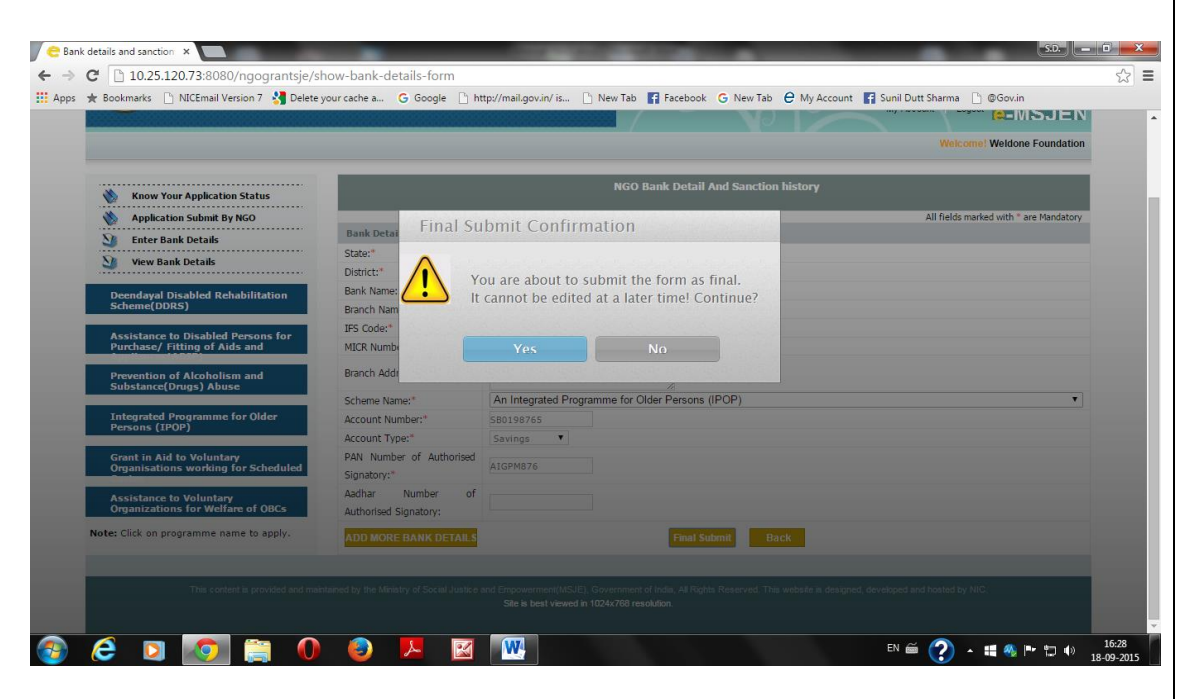

iii. The message "Bank Details Saved Successfully" will appear on the screen.

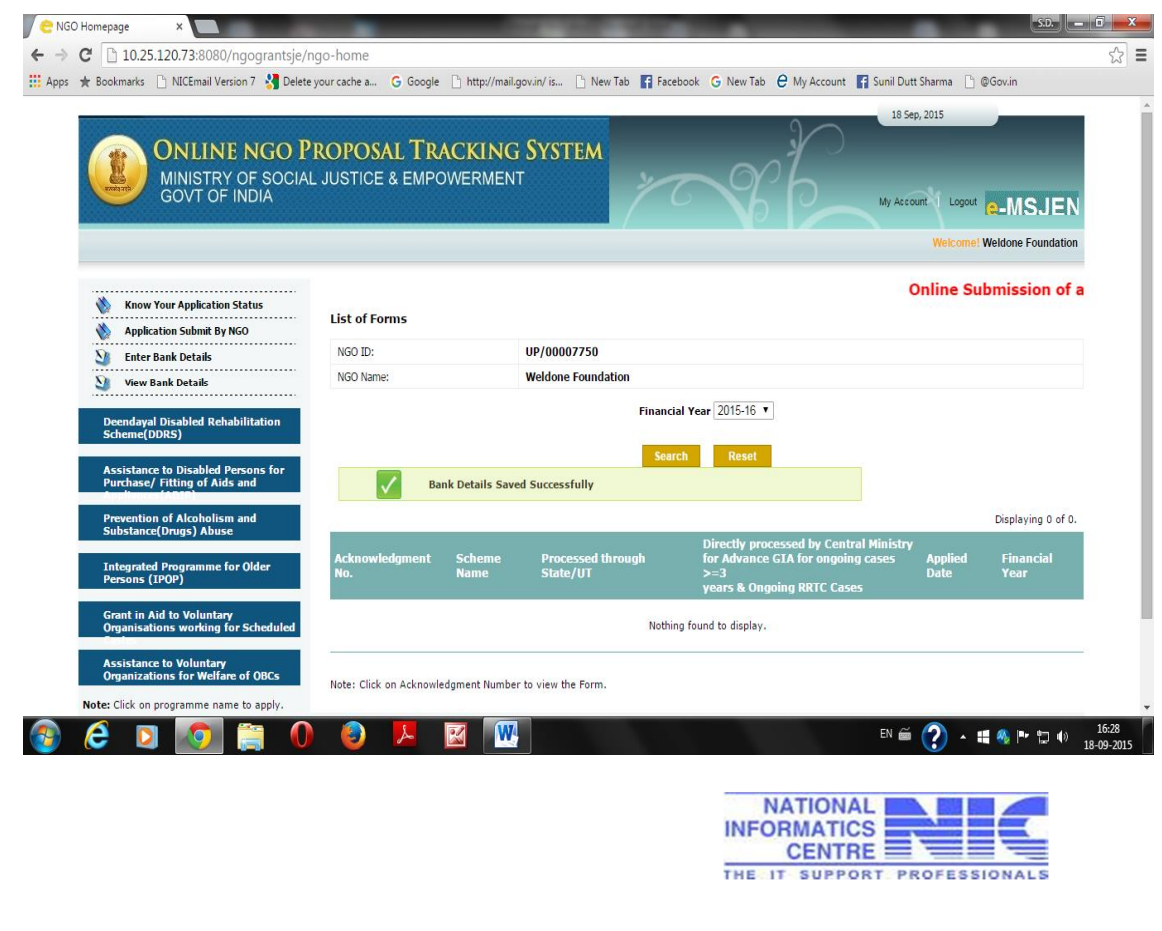

#### **6.3 Application Proposal Submission**

i. Now, after submission of bank details, the NGO have to apply and submit application for GIA sanction. NGO will click on the option "Application Submit by NGO" provided in the left frame.

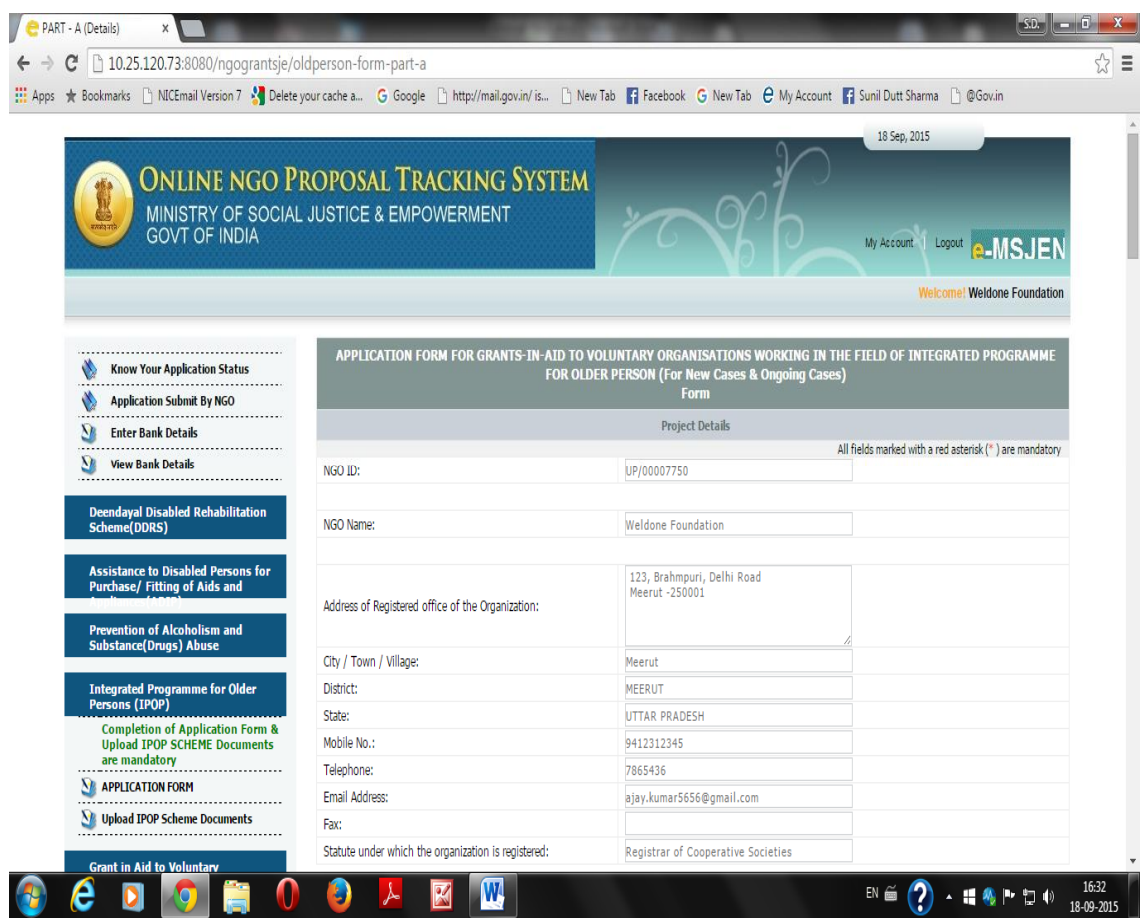

- ii. Since NGO application form is lengthy and takes much time to complete, it is recommended that NGO should save the application after every 5-7 minutes through the option "Save as Draft" to keep the server session time of the application alive.
- iii. When NGO save the application in Draft Mode, immediately the Acknowledge Receipt of the NGO's application is generated. Once the proposal acknowledgement id of the application proposal received, NGO can logout anytime and can continue to enter the application details later on.

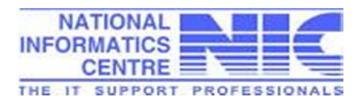

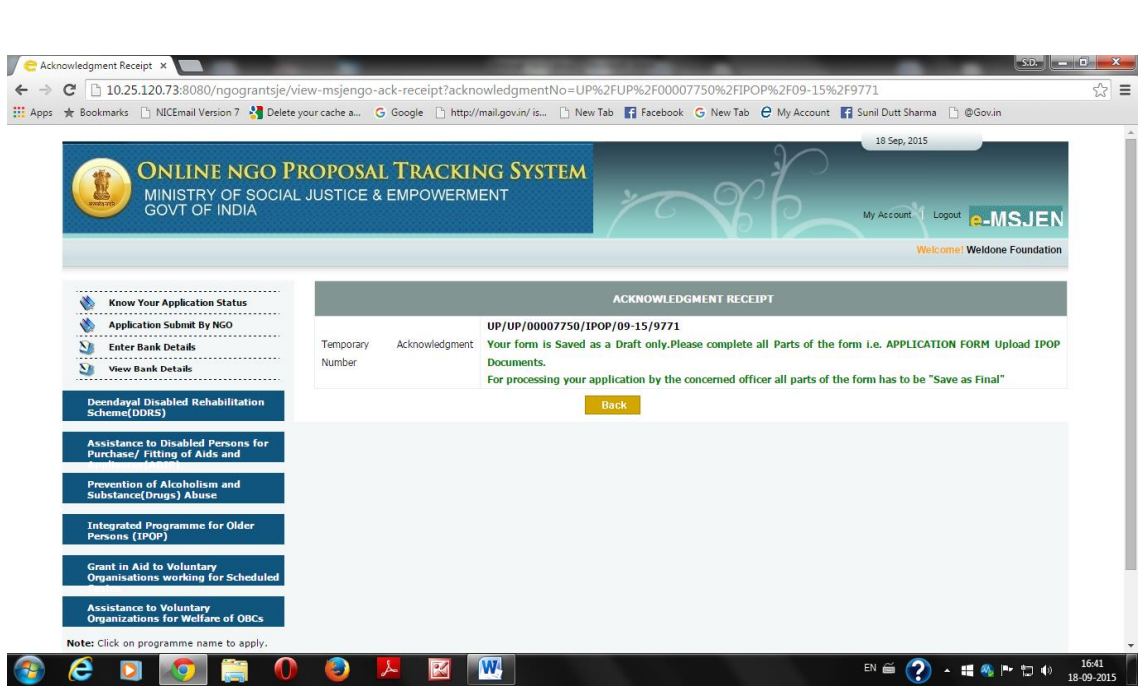

iv. Using credentials, NGO can login and see the application submitted by him/her with the status "Pending with NGO in Draft Mode" as shown below.

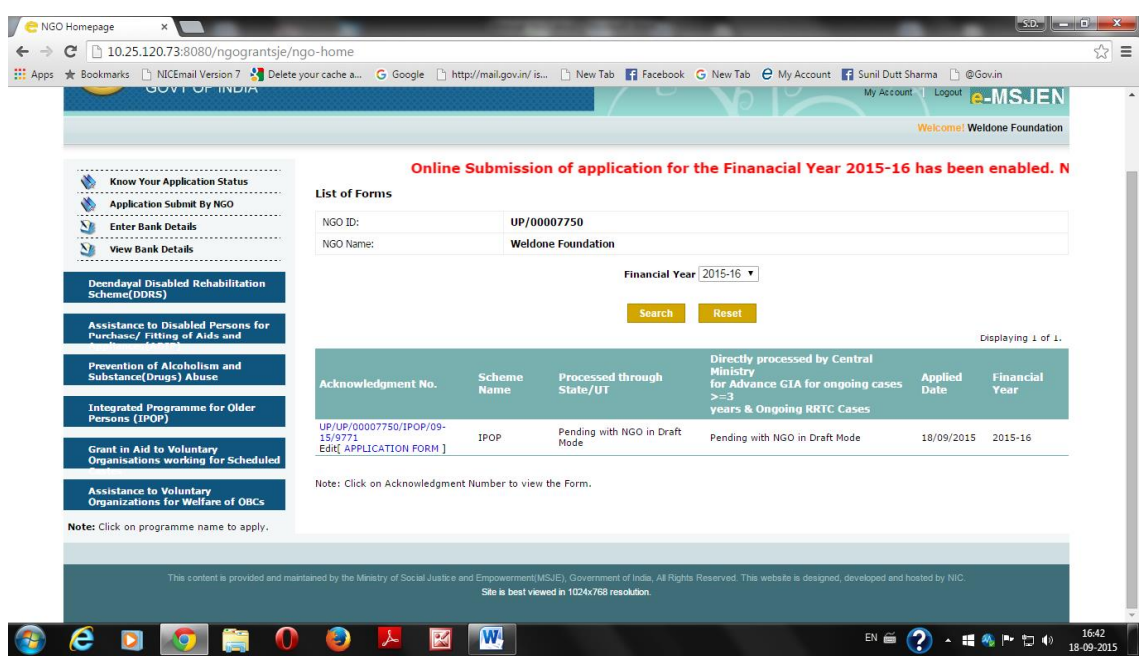

v. NGO can continue to fill-up the remaining portion of the application by selecting "Application Form" from the left frame of the login page.

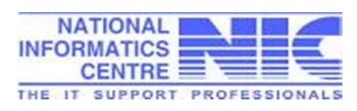

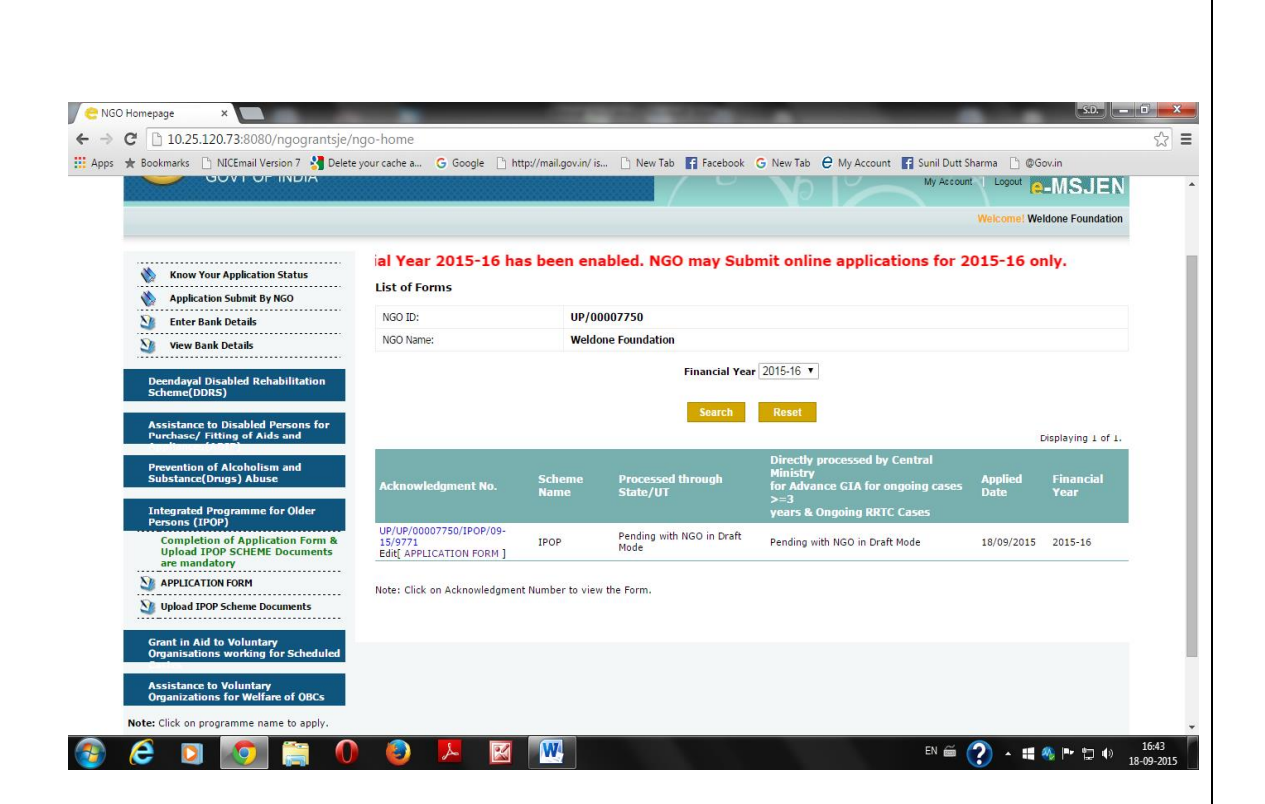

vi. NGO will select Acknowledge ID of the application proposal which he/she want to continue to submit finally.

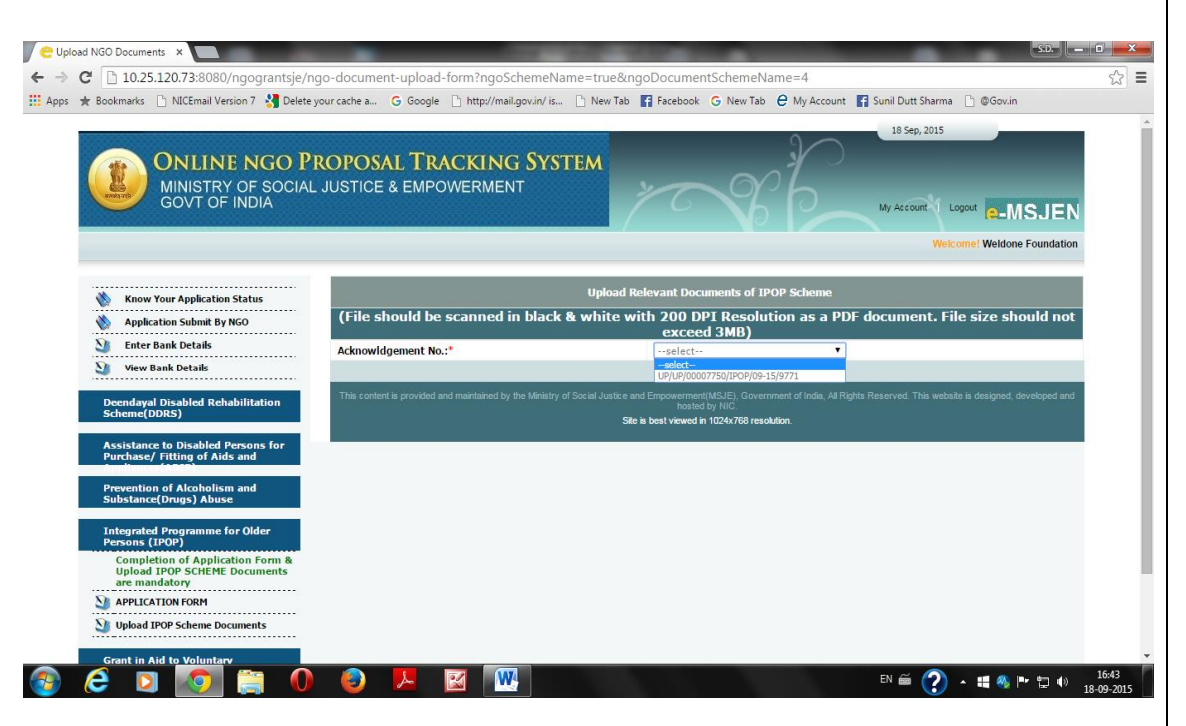

vii. NGO will further continue to enter application details as shown in below in the screen.

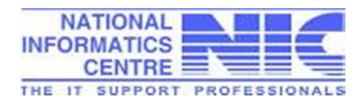

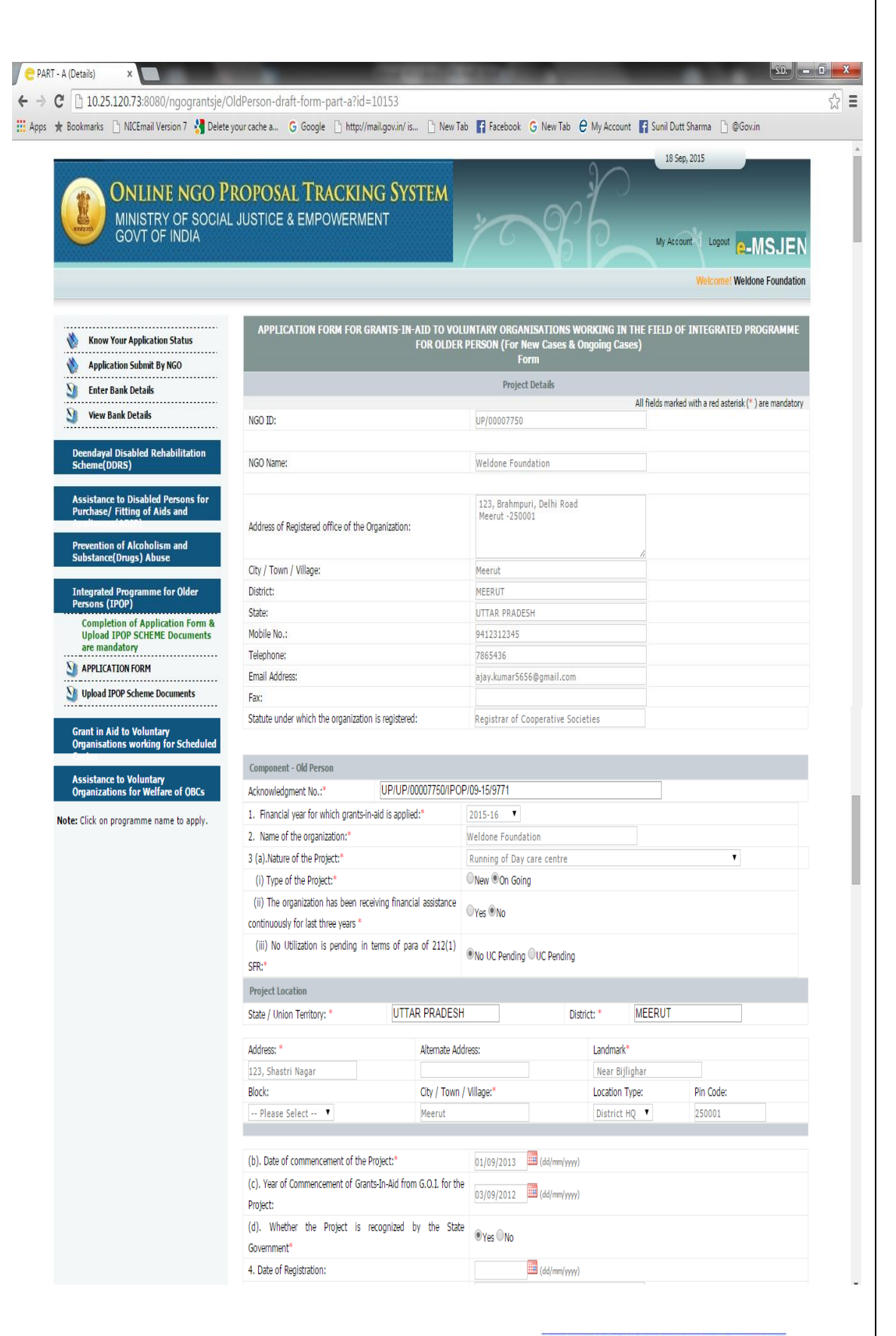

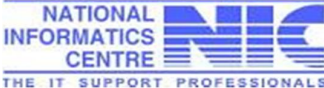

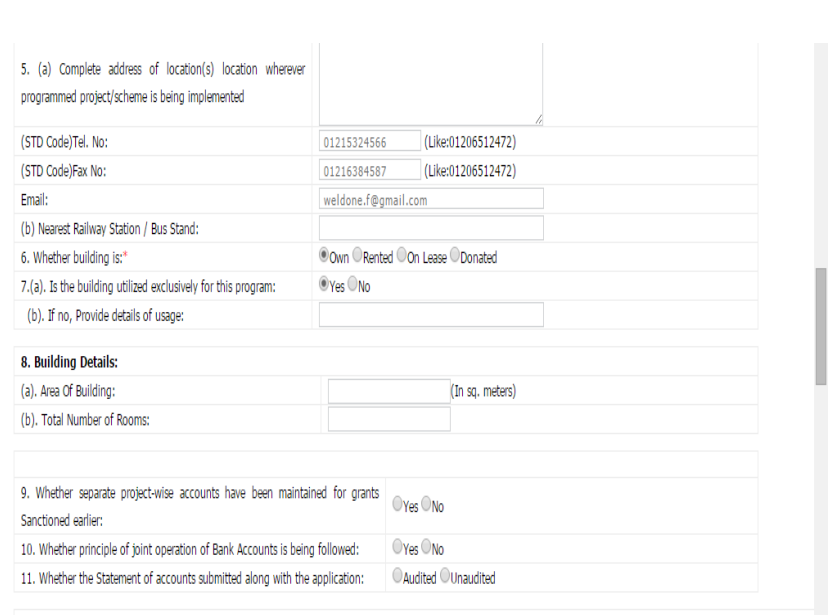

#### 12: Details of bank accounts in which grants-in-aid released, during last three financial years, were deposited\*

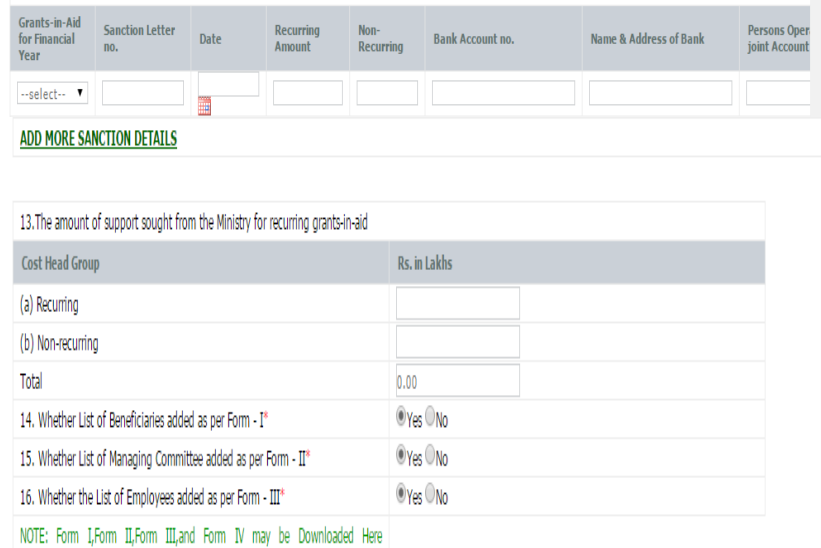

www.Socialjustice.nic.in\*

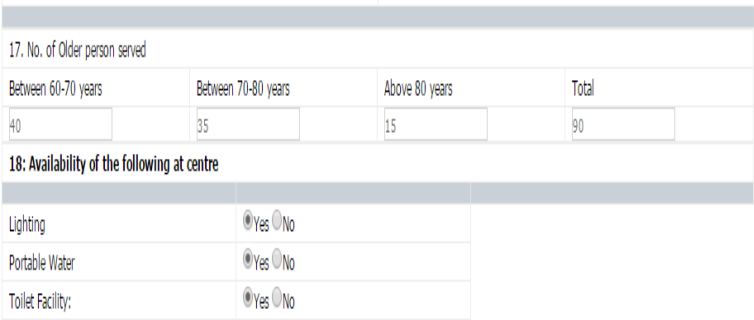

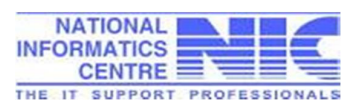

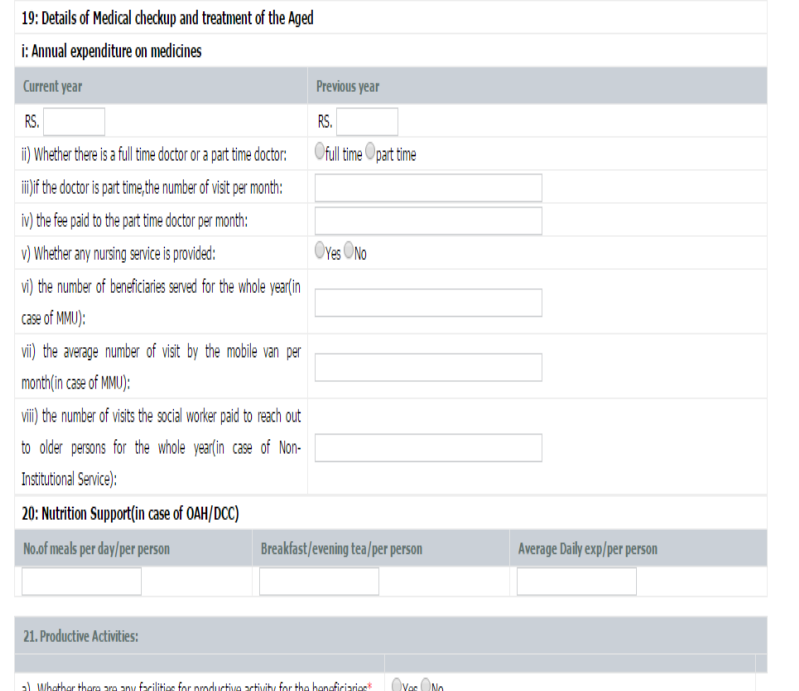

a). Whether there are any facilities for productive activity for the beneficiaries\*  $\Box$  Yes  $\Box$  No

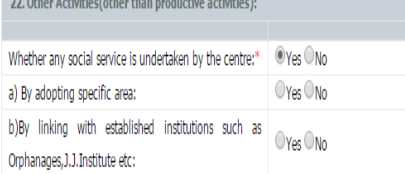

23. Are there any linkages with any other organization/institution if so,please specify the name of the organistion for each service\*

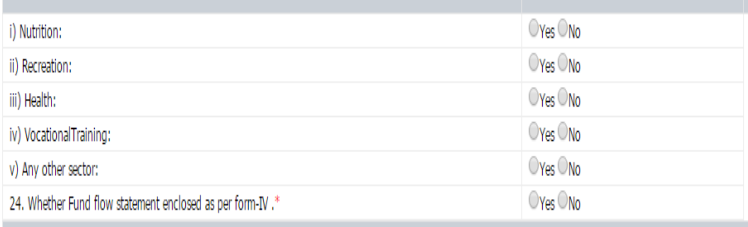

VERIFICATION

Certified that above information is in accordance with the records and accounts audited/ to be audited and is correct to the best of knowledge and belief of the office-bearers of the organization, and after its perusal and satisfaction, they have authorized the undersigned by a resolution dated 01/09/2015 [11] (dd/mm/yyyy) to verify and submit the statement of information for purposes of monitoring the

scheme for which grants-in-aid was received from the Ministry of Social Justice & empowerment, Govt. of India.

2. I also hereby certify that I have read the rules and regulations of the scheme and I undertake to abide by them. On behalf of the Management. I further agree to the following condition :-

a. All moneys given as Grants in Aid and all assets acquired wholly or substantially out of the central grant shall not be encumbered or disposed of or utilised for purposes other than those for which the grant is given. Should the organisation cease to exist or violate the above condition at any time, such properties shall revert to the Government of India.

b. The accounts of the project shall be properly and separately maintained. They shall always be open to check by an officer deputed by the Government of India or

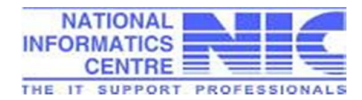

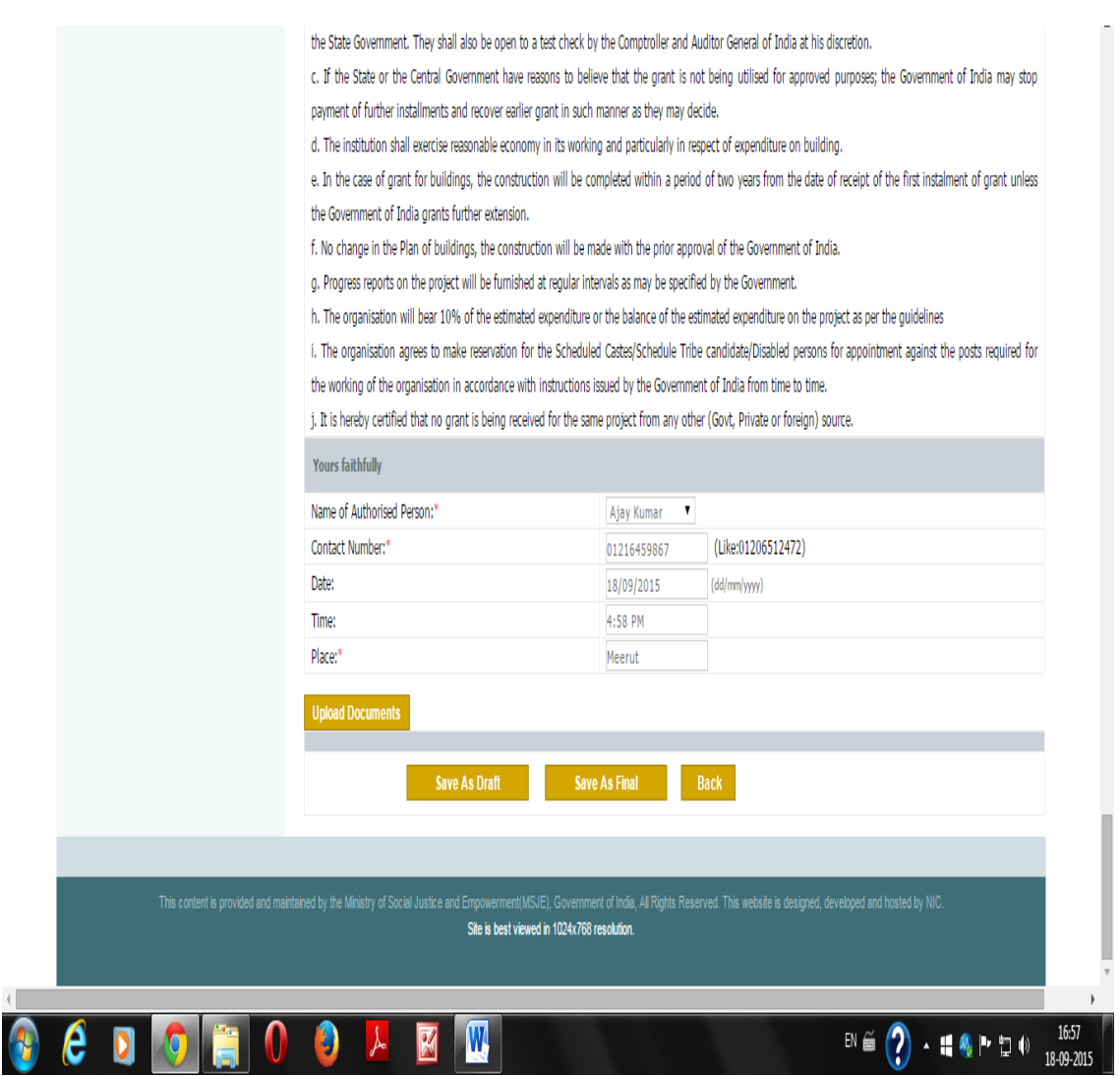

*Keeping lengthy application form in mind, it is suggested to the save the application proposal after every 5-7 minutes in draft mode.*

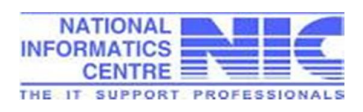

#### **6.4 Uploading of necessary Documents**

i. Next part in this process is to submit necessary document for scheme applied. NGO will select "Upload IPOP (selected) scheme documents" and acknowledge No. of the application. The system will ask "Do you want to upload documents of the project"?

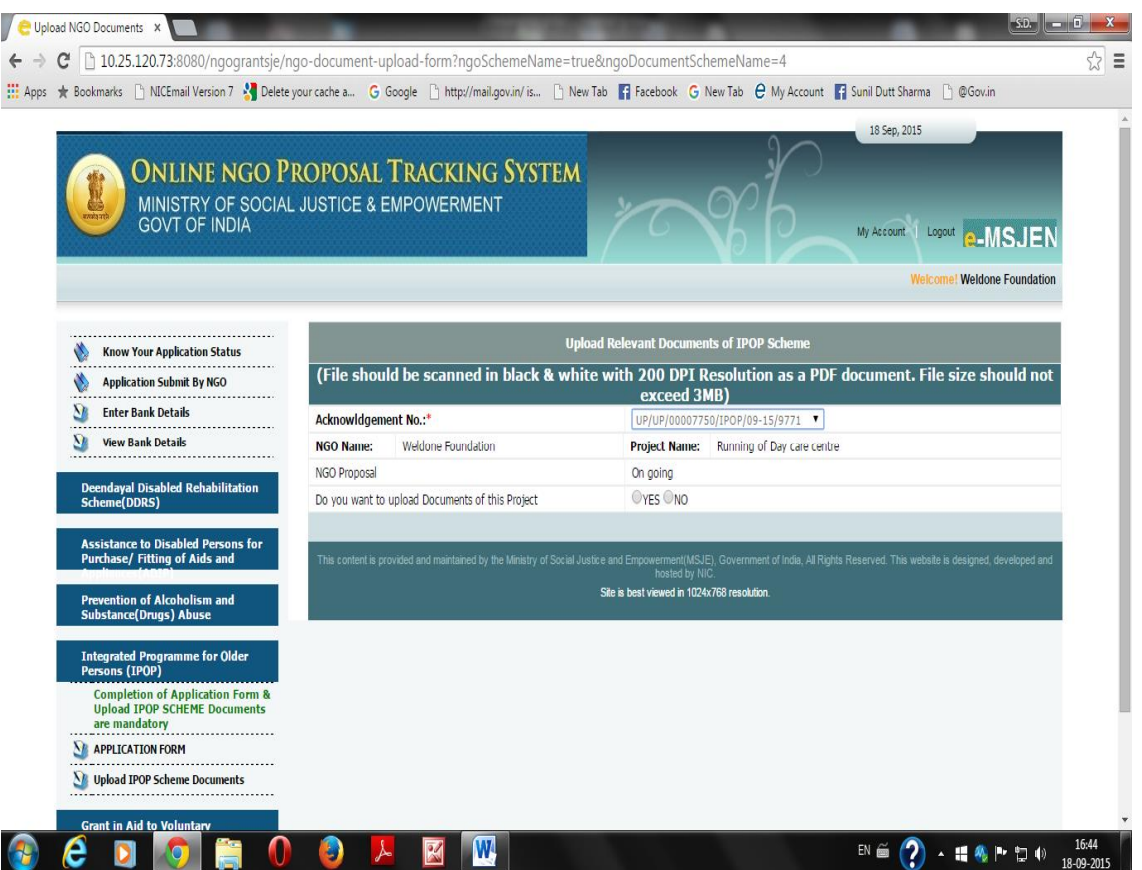

- ii. If NGO click "Yes", list of necessary documents to be loaded in respect of Scheme applied, will appear.
- iii. NGO will select file to be uploaded by "Choose File" option and press "Upload" button to upload. The status of uploaded document will turn to  $\sqrt{\text{sign}}$ .
- iv. Necessary documents to be uploaded should be in pdf format only, having 200 DPI and maximum of 3 MB size.
- v. NGO can view uploaded documents as following and invalid document uploaded earlier, can be replaced.

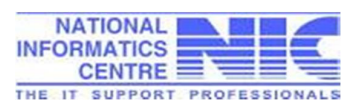

Upload NGO Documents X

← → C | 10.25.120.73:8080/ngograntsje/ngo-document-upload-form?formStatus=yes&acknowledgmentNo=UP%2FUP%2F00007750%2FIPOP%2F09-15%2F9771  ☆ ≡

**Weldone Foundation** 

22 Sep, 2015 **ONLINE NGO PROPOSAL TRACKING SYSTEM** MINISTRY OF SOCIAL JUSTICE & EMPOWERMENT **GOVT OF INDIA** My Account | Logout **@-MSJEN** 

**Upload Relevant Documents of IPOP Scheme Know Your Application Status** O. (File should be scanned in black & white with 200 DPI Resolution as a PDF document. File size should not **Application Submit By NGO** exceed 3MB) S) **Enter Bank Details** Acknowldgement No.:\* UP/UP/00007750/IPOP/09-15/9771 \  $\overline{\mathbf{v}}$ **View Bank Details** Project Name: Running of Day care centre **NGO Name:** Weldone Foundation NGO Proposal On going .<br>Iayal Disabled Rehabilitation  $SMO$ Add File (PDF only) nne) Document Name Action View File **Unload Statu** 1. Certified copy of the Registration Certificate under<br>Societies Registration Act,1860 or Charitable Trust Act etc. ⊽ Choose File No file chosen Upload View bled Persons<br>of Aids and Memorandum of Association and copies of rules, aims and Choose File No file chosen  $2.$ View **Upload** objectives of the organization 3. List of Management/Managing Committee Members Choose File No file chosen on of Alcol **Upload** View ism and 4. Annual Report for previous year Choose File No file chosen View nme for Olde Balance Sheet(including receipt and payment account)<br>and Income and Expenditure Account of the previous year Choose File No file chosen View  $\overline{5}$ **Completion of Application Form &** Audit Report comprising Balance Sheet, Income &<br>Expenditure Statement and Receipt & Payment account for **Choose File** No file chosen √ **Upload IPOP SCHEME Docun** Expenditure St<br>previous year 6. View re mandatory<br>................ √ **NE APPLICATION FORM** Choose File No file chosen 7. List of Staff/Employees **Upload** View List of Staff engaged in the project showing their name V Upload IPOP Scheme Documents List of Staff engaged in the project showing their name,<br>designation and category of staff (SC/ST/OBC) engaged by Choose File No file chosen<br>the organisation  $8.$ View √ nt in Aid to Volunta<mark>ry</mark><br>Ianisations working for Sche Choose File No file chosen 9. List of beneficiaries **Upload** View Utilization Certificate in respect of grants released in the √ Choose File No file chosen  $10.$ View previous year ice to Volunta<mark>ry</mark><br>ations for Welfare of OBCs  $\mu$  accounts year.<br>Audited UC, in the prescribed format for grant sanctioned<br>last year showing correct sanction No., account and date of<br>11. sanction, duly signed by the Chartered accountant and √ Choose File No file chosen **Upload** View Note: Click on programme name to apply. countersigned by the authorised signatory of the organisation √ 12. Budget Estimate Choose File No file chosen View 13. Bond/PSR/Bank Details with clear RTGS/IFSC code,<br>PAN/TAN/TIN No. V Choose File No file chosen View √ Choose File No file chosen 14. Statement of accounts of previous year View Rent agreement with details of accommodation, address V 15. Rent agreement with de<br>signature of witness etc Choose File No file chosen View Go to Form ined by the Ministry of Social Justice and Empowe ment(MSJE), Government of India, All Rights Reserved. This website is de Site is best viewed in 1024x768 resolution.  $\begin{array}{r} \star \text{ iff } \text{\textbf{\textit{M}}}\ \text{ }\text{${\mathbb{N}}$} \ \text{ } \text{${\mathbb{N}}$} \ \text{ } \text{${\mathbb{Q}}$} \ \text{ } \text{${\mathbb{Q}}$} \ \text{ } \text{${\mathbb{Q}}$} \ \text{ } \text{${\mathbb{Q}}$} \ \text{ } \text{${\mathbb{Q}}$} \ \text{ } \text{${\mathbb{Q}}$} \ \text{ } \text{${\mathbb{Q}}$} \ \text{ } \text{${\mathbb{Q}}$} \ \text{ } \text{${\mathbb{Q}}$} \ \text{ } \text{${$  $EN \oplus (2)$ 

vi. NGO can **edit the application detail** using Edit Application option provided below acknowledgement no provided on login page.

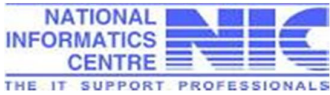

#### **6.5 Final submission of application**

- i. NGO can view the status of his application which is still lying pending with NGO in draft mode i.e the application is not submitted/ saved as final as yet.
- ii. NGO should ensure that all the application details and uploaded documents are correct before saving the application as final. Application once saved as final, cannot be further modified as indicated on the screen given below.

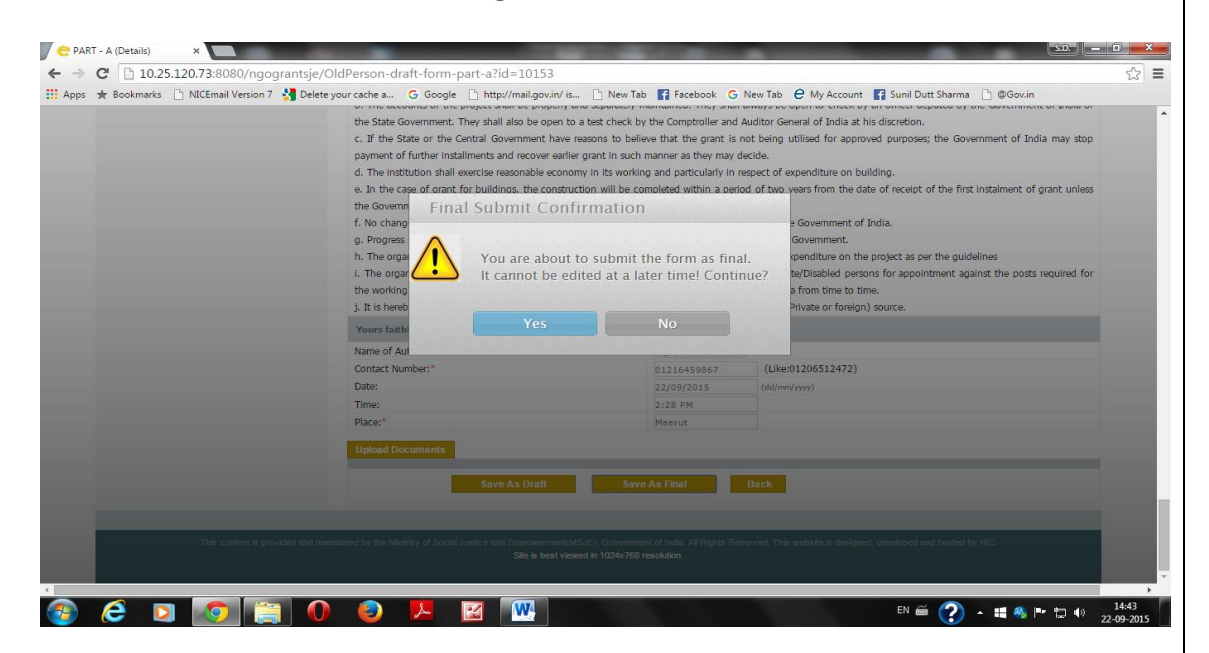

iii. NGO will save his/her application through "Save as final" button. Application proposal will be saved finally and the message will appear on the screen.

![](_page_21_Picture_86.jpeg)

iv. If the application proposal is not saved as final, NGOs should look into the application details marked in red colour as shown on the screen. All mandatory fields should necessarily be entered.

![](_page_22_Picture_38.jpeg)

v. After saving as final, the Acknowledgement Receipt of the application proposal is generated bearing message "Your application will be sent to concerned officer for processing".

![](_page_22_Picture_39.jpeg)

vi. NGO can view complete application through "View Form" button provided.

![](_page_23_Picture_24.jpeg)

![](_page_23_Picture_2.jpeg)

![](_page_24_Picture_26.jpeg)

![](_page_24_Picture_27.jpeg)

#### 17. No. of Older person served Between 60-70 years Between 70-80 years Above 80 years  $35$  $15\,$ 40

#### 18: Availability of the following at centre

![](_page_24_Picture_28.jpeg)

![](_page_24_Picture_5.jpeg)

![](_page_25_Picture_16.jpeg)

NATIONAL<br>
CENTRE ENTRE THE IT SUPPORT PROFESSIONALS

 $\overline{\mathbf{v}}$ 

the following condition  $\colon$ 

![](_page_26_Picture_6.jpeg)

![](_page_27_Picture_16.jpeg)

### vii. NGO can Print Full Application in pdf format as shown below.

Ê

![](_page_28_Picture_6.jpeg)

![](_page_29_Picture_6.jpeg)

![](_page_29_Picture_1.jpeg)

![](_page_30_Picture_35.jpeg)

### **6.6 View Status of the Application Proposal**

i. NGO can **view the status of his application** any time after login and take the **printout of Acknowledgement Receipt**. Present status of NGO proposal after final submission is shown **"Pending with District Officer**".

![](_page_30_Picture_36.jpeg)

ii. NGO can see the status of his application through the option "**Know your application Status**" provided on the login page.

![](_page_31_Picture_28.jpeg)

iii. NGO will select Acknowledgement No. of the application and the status of application will appear as shown below.

![](_page_31_Picture_29.jpeg)

iv. NGO should approach the District Social Welfare Office for physical submission of his/her application proposal.

![](_page_32_Picture_1.jpeg)

#### **7. Frequently Asked Questions:**

- Q. 1. How can I apply for Grants in Aid to NGOs for the schemes of the Ministry of Social Justice and Empowerment?
- A. 1. NGO have to register on the port[al http://ngograntsje.gov.in](http://ngograntsje.gov.in/) where NGO should enter NGO User ID and Password of his/her choice. It will be used every time by NGO while using NGO application.
- Q. 2. I have forgotten my password for NGO application. How can I retrieve or re-set my password?
- A. 2. NGO can use Forget Password option provided on the homepage. An OTP will be sent to the NGO's registered e-Mail ID and mobile no. Using this OTP, NGO can re-set the password.
- Q. 3. I tried to re-set my password using Forget Password but did not get SMS on my registered mobile.
- A. 3. There may be some issue with SMS Gateway Server or delay in SMS delivery. NGO can find OTP in your registered e-Mail account also.
- Q. 4. I got OTP in my registered e-Mail while tried to re-set password. But I got automatically logged out when I tried to submit it.
- A. 4. While checking mails for OTP received, user got logout due to session timeout. The OTP is valid for 24 hrs. and can be used by NGO for re-setting password.
- Q. 6. My Bank name is not appearing in the combo box while entering my Bank account details in the application.
- A. 6. NGO should send scanned copy of his/her pass book bearing bank account, address, district, IFSC Code, MICR code etc. certified by the bank to support-ngo.msje@nic.in for updating bank master file.

![](_page_33_Picture_11.jpeg)

- Q. 7. I want to edit my bank details on NGO Portal of the Ministry.
- A. 7. Bank details of NGO is not editable but NGO can add another bank account details on the portal.
- Q. 8. I am unable to save my application details and the error message "You don't have privilege to access.. Click here to go to Homepage" appears on the screen.
- A. 8. Since the application form of schemes is lengthy and takes time to enter. It is recommended that NGO should keep on saving application details after every 5-7 minutes in draft mode. Session timeout for application is 10 minutes which leads NGO to logout, if not saved the application within 10 minutes.
- Q. 9. I have entered some wrong information in the application form by mistake. Can I update the same now?
- A. 9. Yes, NGO can update the application details, but only if the application is lying with NGO in draft mode. NGO have to click Edit Application option provided in the login page.
- Q. 10. During uploading of documents, I uploaded some invalid documents in the application form by mistake. Can I update the same now?
- A. 10. Yes, NGO can choose the related correct document and click Upload option. The desired document will be replaced but only if the application is lying pending with NGO in draft mode.
- Q. 11. I am not able to upload necessary document of the scheme online for my application?
- A. 11. Recommended size and format of the documents to be uploaded is 3 MB in PDF format (200DPI) only. Take this much into consideration.
- Q. 12. After saving my application as final, I came to know that I have uploaded a few wrong documents. Can I still replace the same?

![](_page_34_Picture_11.jpeg)

- A. 12. No. NGO can neither change application details nor replace uploaded documents once saved his/her proposal as final. But when the application is examined by the Dealing Assistant, the invalid documents will be marked as "Not in order" by DA and the application will be available to NGO for correct uploading. NGO should replace and submit the indicated documents and contact DA in District in this regard.
- Q. 13. I have submitted my application proposal online on NGO's portal but my application is not found at District Social Welfare Office?
- A. 13. It may happen due to the following reasons:
	- i. NGO did not save the application as final and still lying with NGO in draft mode. NGO can check the status of his application after login.
	- ii. NGO submitted some other district name of the project in the application. In this case the application is automatically forwarded to the corresponding District Social Welfare Officer.
	- iii. DSWO did not select that specific NGO scheme to deal with, at the time of his/her registration on the portal.
- Q. 14. How can I know the status of my application?
- A. 14. NGO will have to select the Acknowledgement No of the application on the login page of the portal. Option "Know your application status" is provided on the top of the left frame of the login page.

![](_page_35_Picture_8.jpeg)